# **as OmniUpdate®**

## **Building Directories and Templates with MultiEdit**

2016 OmniUpdate User Training Conference Activity Guide

OmniUpdate, Inc. 1320 Flynn Road, Suite 100 Camarillo, CA 93012

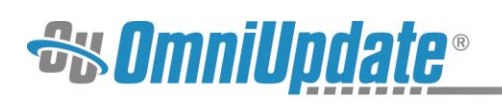

## **Contents**

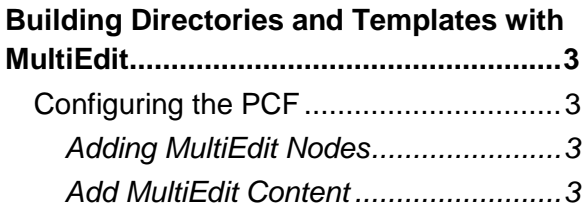

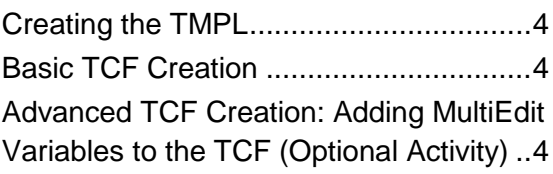

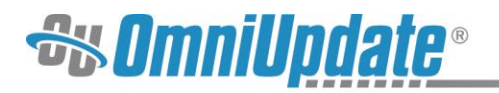

### **Building Directories and Templates with MultiEdit**

This activity guide covers the process by which MultiEdit templates are created.

#### **To get started, first log into the workshop site: [workshop\[#\].outc16.com](http://workshop[/#].outc16.com/)**

- 1. Navigate to the homepage by using the personalized link on your workshop insert.
- 2. Replace [#] with the number on your workshop insert.
- 3. Click on the **DirectEdit** link found on the page, which for the conference is the words "Last Updated" followed by a date.
- 4. Log into OU Campus using the administrator username and password.

#### **Configuring the PCF**

#### **Adding MultiEdit Nodes**

**Purpose:** To understand the components of a MultiEdit-configured page.

**Objective:** Add MultiEdit elements to a faculty page.

- 1. From **Content > Pages**, click **New** to create a New Section with Index Page. Name the section *my-faculty*.
- 2. Download the starter files from the workshop resources site.
- 3. From the Pages list view, **Upload** *pcf-start.pcf* from the desktop into the *my-faculty*  directory.
- 4. **Edit** the *pcf-start.pcf* file via the **Source Editor.**
- 5. Find the <!--Build MultiEdit nodes here --> line in the source.
- 6. Add a <profile> tag.
- 7. Within the  $\langle \text{profile}\rangle$  tag, begin adding the  $\langle \text{ouc:div}\rangle$  nodes. Add labels for name, department, position, phone, email, hours, bio, and image.
- 8. Inside each  $\langle \text{ouc:div} \rangle$ , add an  $\langle \text{ouc:multiedit} \rangle$   $\rangle$  node with an appropriate type, prompt, and if applicable, options (for type="radio" or type="select"), rows and editor (for type="textarea"), or path and lockout (for type="image").
- 9. Add content to each  $\langle \text{ouc:div} \rangle$ .
- 10. Click **Save.**
- 11. **Publish** the page.

#### **Add MultiEdit Content**

**Purpose:** To become familiar with the **MultiEdit Content** interface.

**Objective:** Edit the faculty page via MultiEdit.

- 1. Check out the *pcf-start.pcf* page again and click the **Edit** button in the Page Actions toolbar.
- 2. From the **Edit** screen, click the orange **MultiEdit** button.
- 3. In the **MultiEdit Content** screen, add content into each field.
- 4. Click **Save**.

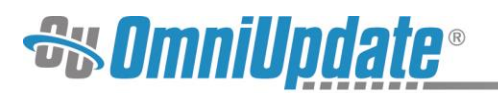

- 5. Navigate to the **Source Editor** to observe where the content has been added into each <ouc:div> node.
- 6. **Publish** the page.

#### **Creating the TMPL**

**Purpose:** To understand how to convert a file into a TMPL.

**Objective:** To create a new TMPL from a PCF.

- 1. Navigate to the */my-faculty* directory.
- 2. **Edit** the *pcf-start.pcf* file via the **Source Editor**.
- 3. **Save As** the file to the */\_resources/ou/templates* directory as *faculty-template.tmpl*.
- 4. Navigate to */\_resources/ou/templates* and verify that the file is there and configured properly.

#### **Basic TCF Creation**

**Purpose:** To understand how to create a simple TCF.

**Objective:** To create a new TCF for a page.

- 1. Navigate to the */\_resources/ou/templates* directory.
- 2. If not done already, download the starter files from the workshop resources site.
- 3. From the Pages list view, **Upload** *tcf-start.tcf* from the desktop into the */\_resources/ou/templates* directory.
- 4. **Edit** *tcf-start.tcf* via the **Source Editor**.
- 5. Between the opening and closing  $\langle \text{variable-list}\rangle$  tags, within  $\langle$ !-- general page setup  $\leftarrow$ ->, add the appropriate  $\leftarrow$  variable> node for name.
- 6. Inside the <template> node, ensure that *faculty-template.tmpl* is the listed file.
- 7. **Save** the changes.
- 8. **Upload** an image for the TCF. Be sure to name it *faculty-template.gif*.
- 9. If desired, **Publish** the files.
- 10. In the */\_resources/ou/templates* directory, **Edit** *faculty-template.tmpl* via the **Source Editor.**
- 11. Replace the content in  $\text{title} >$  and  $\text{source:} \text{div } \text{label = name}$  "> with the appropriate echo variables.
- 12. Navigate to the newly-created section from the first activity in **Content > Pages**.
- 13. Create a **New** page by selecting the new template just created.

#### **Advanced TCF Creation: Adding MultiEdit Variables to the TCF (Optional Activity)**

**Purpose:** To understand how to add MultiEdit variables to a TCF file so they appear in the New Page Wizard.

**Objective:** Add MultiEdit variables to a TCF file.

- 1. Navigate to the */\_resources/ou/templates/* directory.
- 2. Edit the *tcf-start.tcf* file via the **Source Editor.**

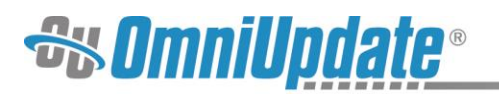

- 3. Within <!-- general page setup -->, add <variable> nodes for department, position, phone, email, hours, bio, and image (the rest of the variables present in the PCF).
- 4. **Save** the file.
- 5. For reference, compare the file to the tcf-end file from the workshop resources site. The two should be identical.
- 6. In the */\_resources/ou/templates* directory, **Edit** *faculty-template.tmpl* via the **Source Editor.**
- 7. Replace the content in the remaining  $\langle \text{ouc:div} \rangle$  nodes with the appropriate echo variables.
- 8. **Save** the file.
- 9. Navigate to the newly-created section from the first activity in **Content > Pages**.
- 10. Create a **New** faculty page by selecting the new template.
- 11. Notice the new MultiEdit variables are now present in the New Page Wizard.